Welcome! Below is a step by step intro to our online field trip request program. Please follow the steps below for login and requesting process.

- **1. Click on the link.** 
	- a. [https://www.fieldtriprequest.com/Account/Login?org=WI\\_Nelsons\\_Bus\\_Service\\_Inc](https://www.fieldtriprequest.com/Account/Login?org=WI_Nelsons_Bus_Service_Inc)

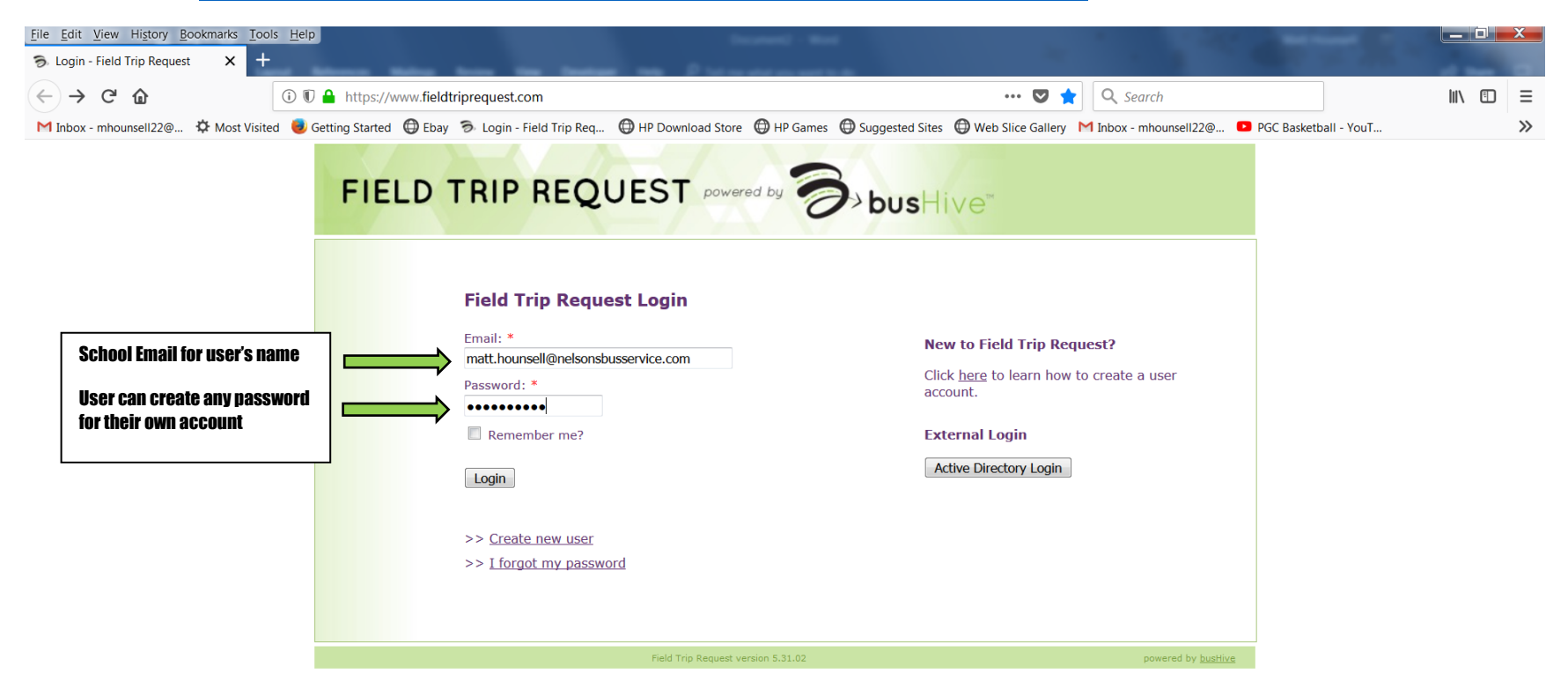

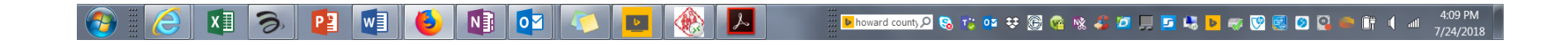

### **2. Home screen**

a. Depending on the user and their rights in the approval process the home screen could look a bit different.

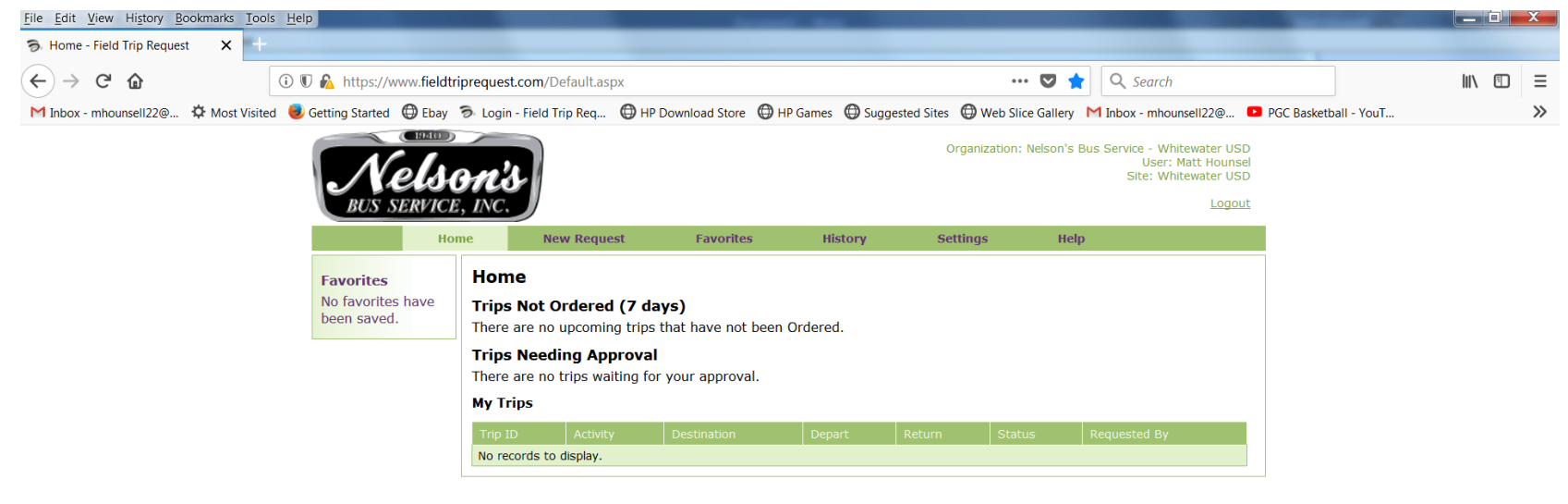

Field Trip Request version 5.31.02

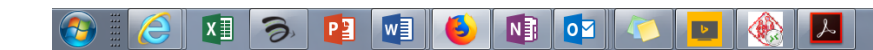

 $4:18 \text{ PM}$ <br> $7/24/2018$ **biscal syrian wp Q C 它 D U U Q Q og og og og og og og b U D U D Q D G Q Q Q O Q O fi 1 al** 

## **3. Requesting a Field Trip**

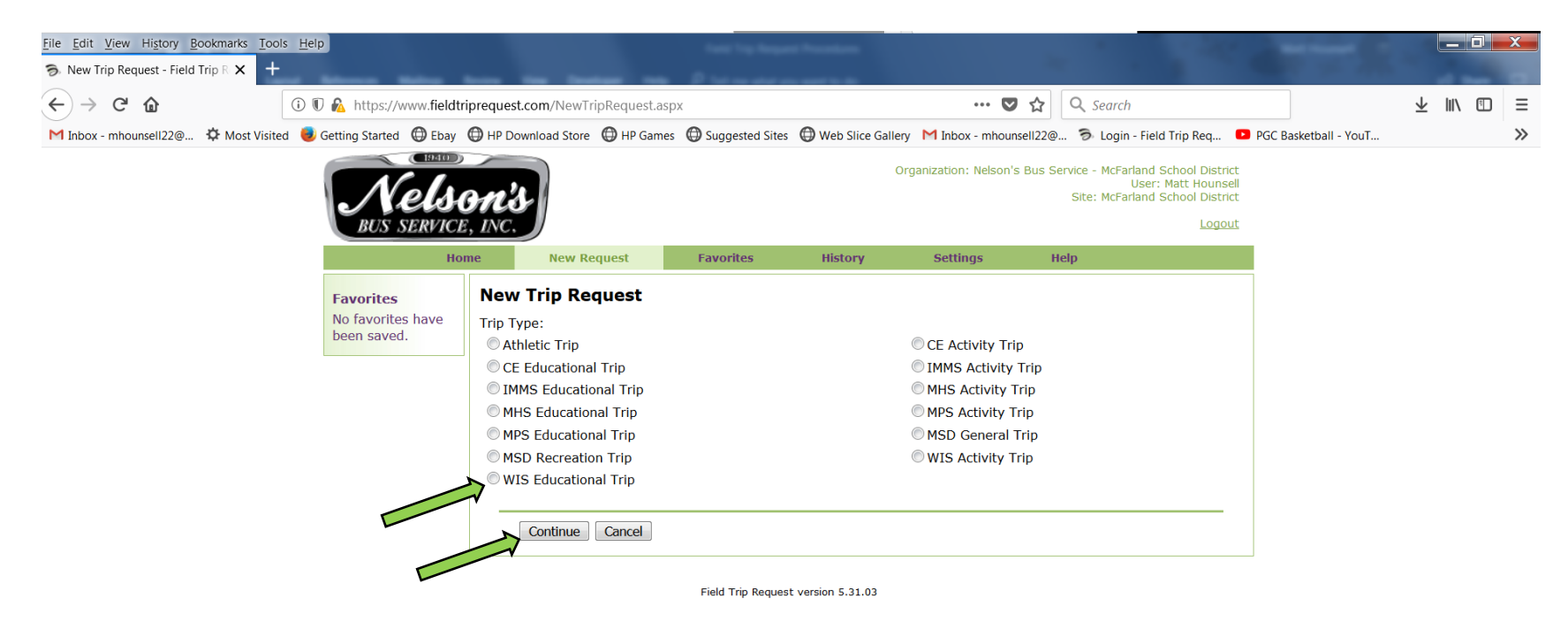

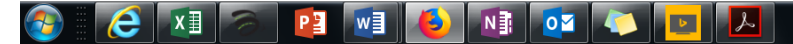

#### 2:44 PM **b join scinater Q Q 下 @ \$ \$ @ @ % S D I D b Q Q B Q Q + if 1 all** 7/27/2018

- a. Users will only have trip types they have assoication with
- b. Select "Trip Type" then hit "Continue"

# **4. Trip Request Form**

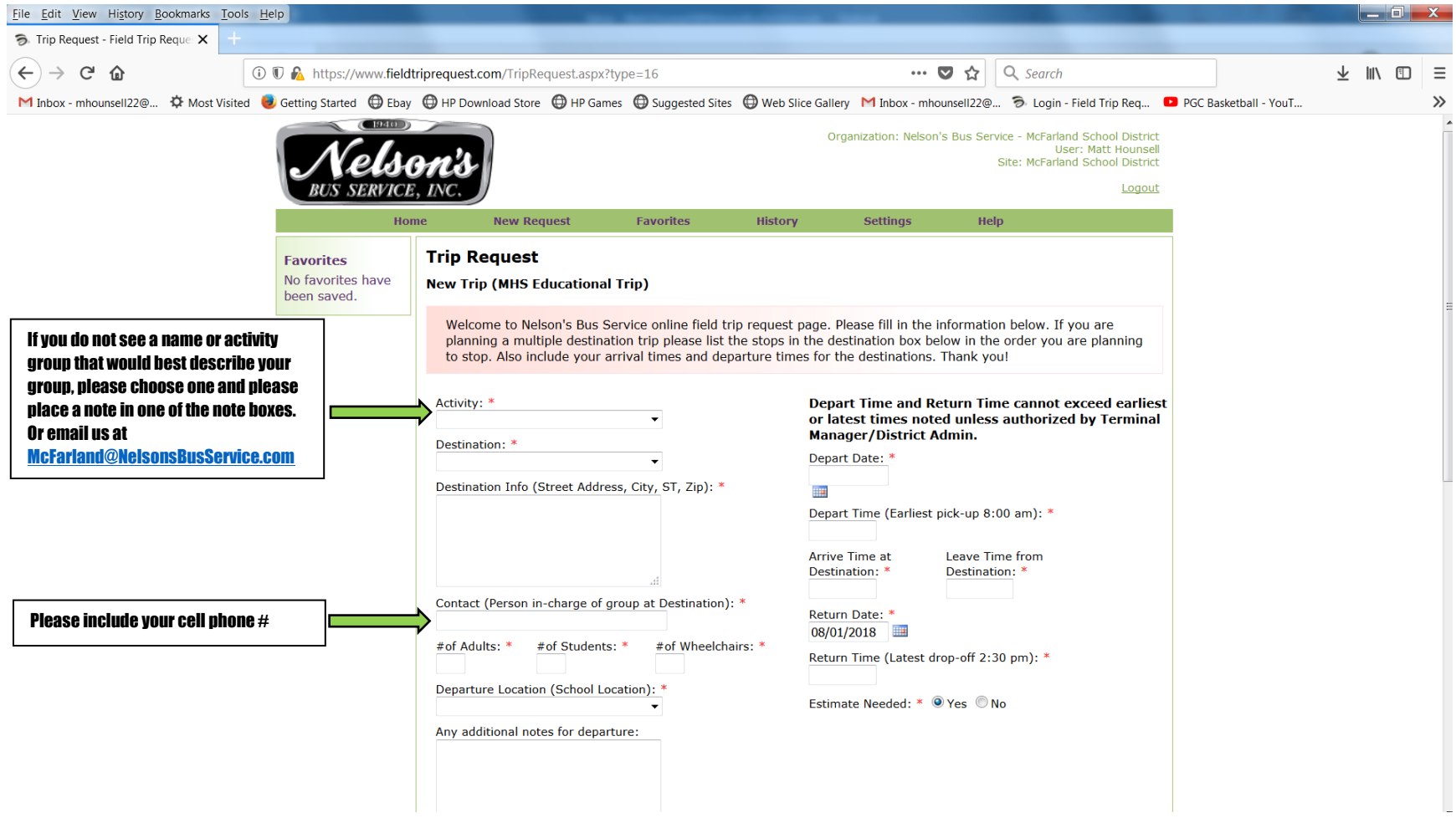

- a. Boxes with **\*** is a must fill-in box!
- b. If you are going to multiple desitination please list all locations with order, followed by arrival & departure time at those stop locations!

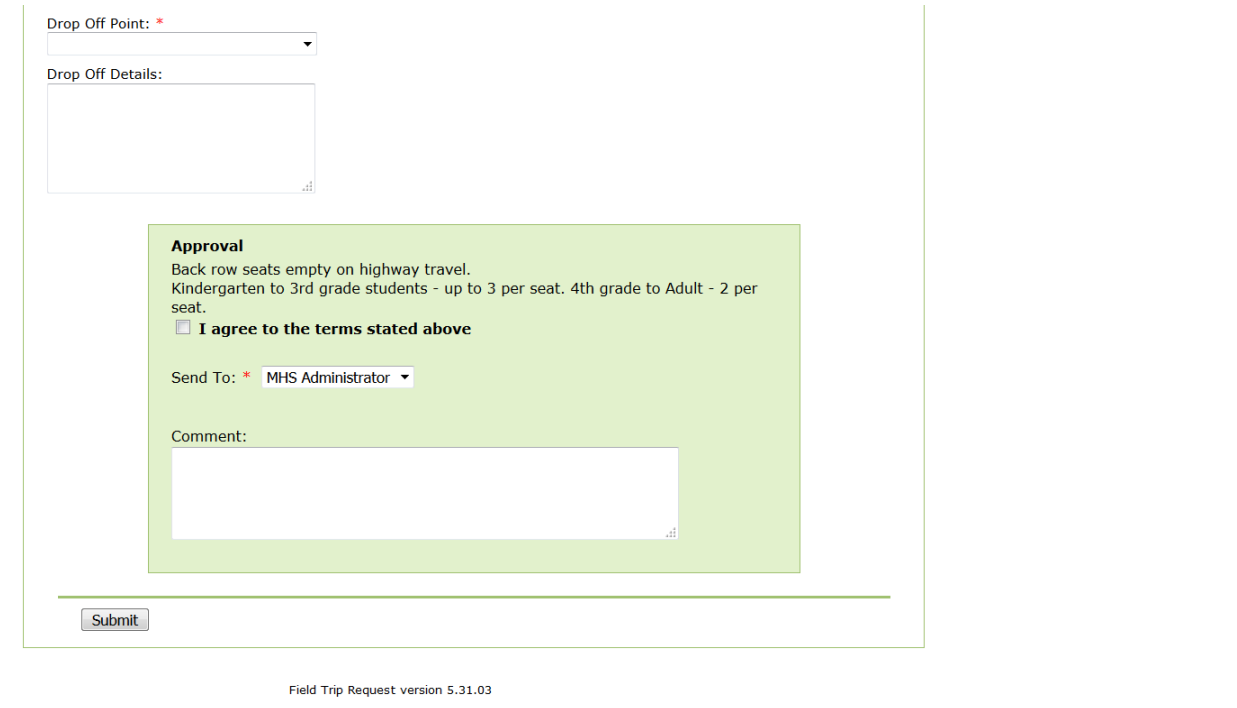

- c. Note for departure time, the bus will load 15 minutes prior to departure times
- d. If you are expecting to have a field trip extend to route time frames of either 6:00 AM until 8:00 AM or 2:30 PM until 4:30 PM trip approval will have to be agree both by the School District and Nelson's Bus Service.

# **5. Filled-in Form**

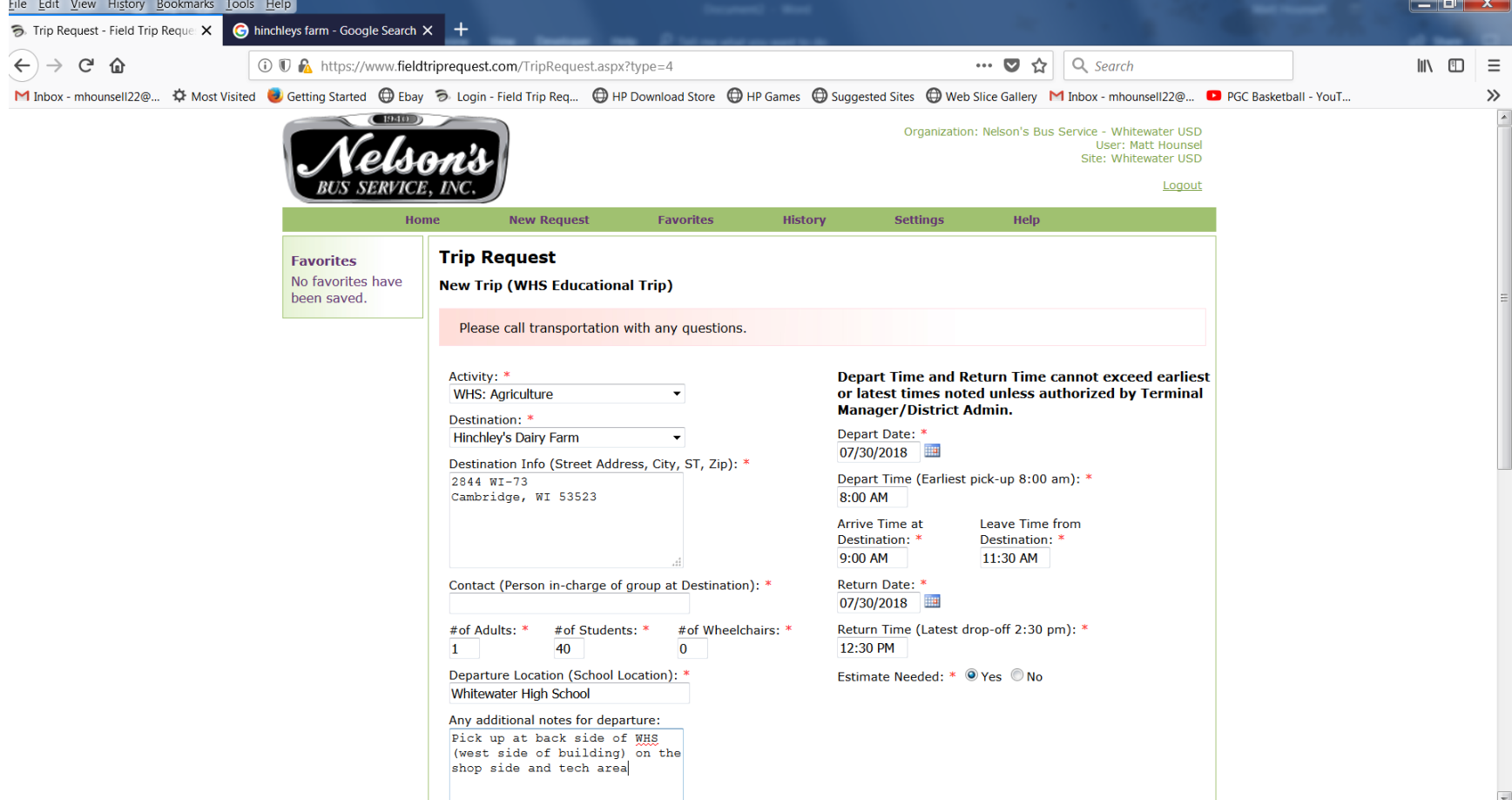

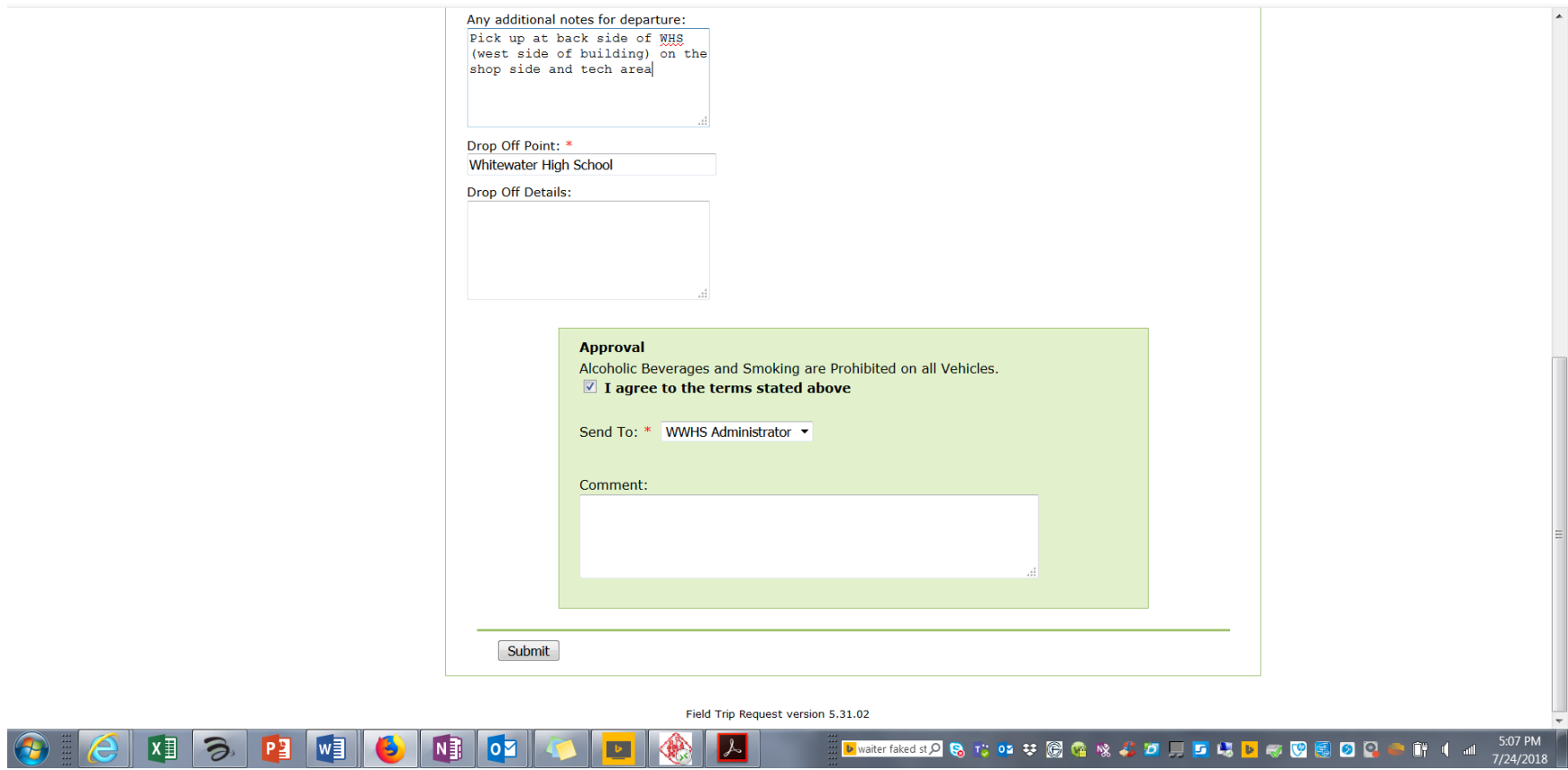

## **6. Error Message or Warning**

- a. Please make sure all information is filled in correctly
- b. ALL REQUEST MUST BE IN AT LEAST 2 WEEKS PRIOR TO ANY TRIP

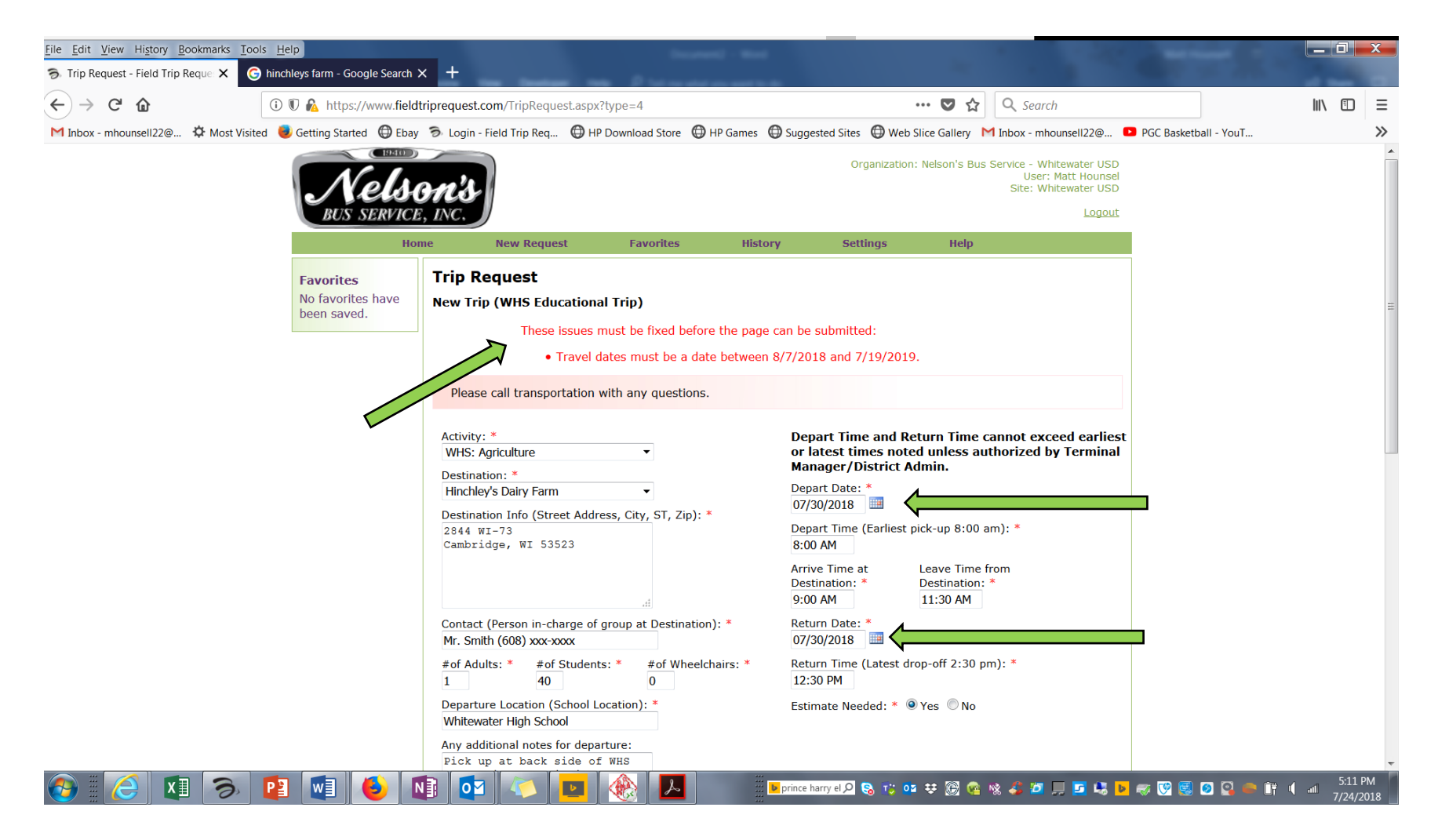